### **MOTCP Communication Driver**

Driver for TCP/IP Communication<br>with Devices Using Modbus Protocol

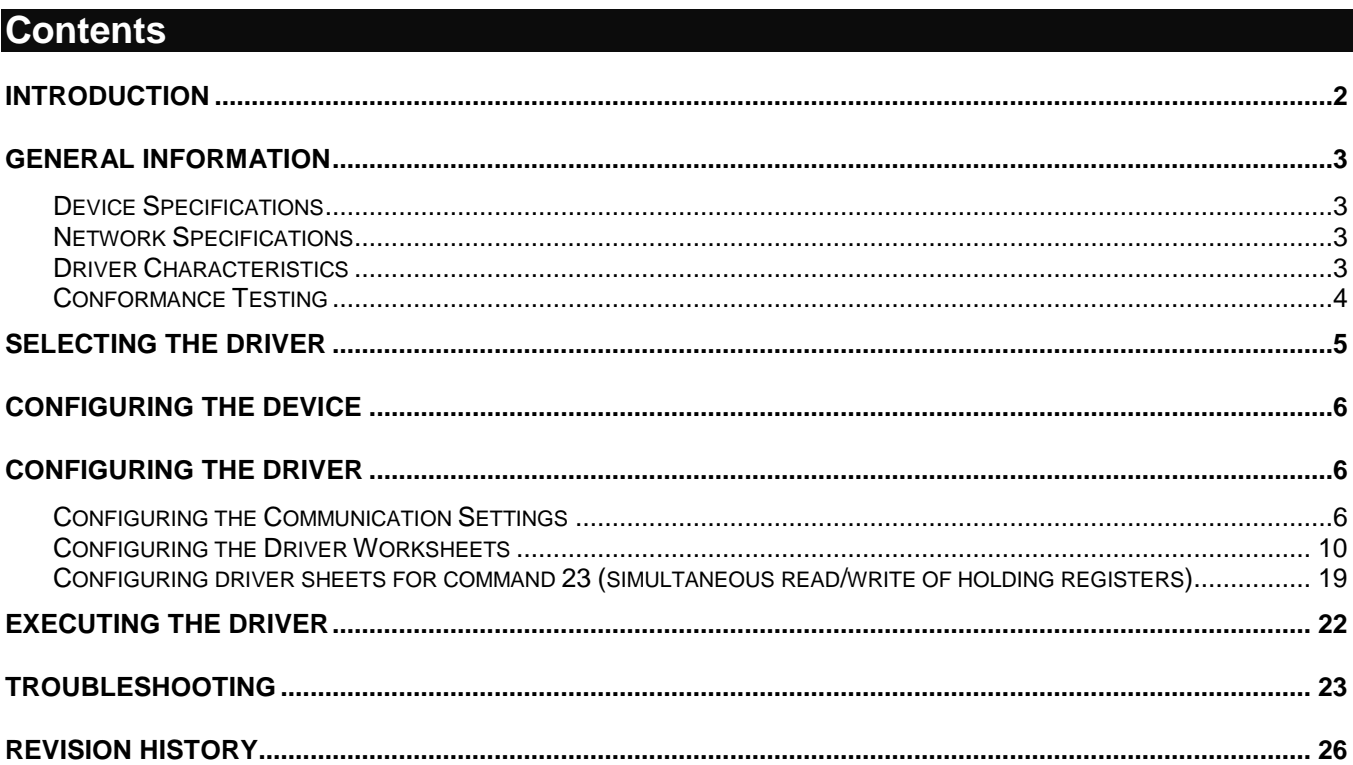

# <span id="page-1-0"></span>**Introduction**

The MOTCP driver enables communication between the Studio system and devices using the Modbus protocol over TCP/IP, according to the specifications discussed in this document.

This document will help you to select, configure and execute the MOTCP driver, and it is organized as follows:

- **Introduction:** This section, which provides an overview of the document.
- **General Information**: Identifies all of the hardware and software components required to implement communication between the Studio system and the target device.
- **Selecting the Driver**: Explains how to select the MOTCP driver in the Studio system.
- **Configuring the Device**: Describes how the target device must be configured to receive communication from the MOTCP driver.
- **Configuring the Driver**: Explains how to configure the MOTCP driver in the Studio system, including how to associate database tags with device registers.
- **Executing the Driver**: Explains how to execute the MOTCP driver during application runtime.
- **Troubleshooting**: Lists the most common errors for this driver, their probable causes, and basic procedures to resolve them.
- **Revision History**: Provides a log of all changes made to the driver and this documentation.

#### **Notes:**

- This document assumes that you have read the "Development Environment" chapter in Studio's *Technical Reference Manual*.
- This document also assumes that you are familiar with the Microsoft Windows environment.

# <span id="page-2-0"></span>**General Information**

This chapter identifies all of the hardware and software components required to implement communication between the MOTCP driver in Studio and a target device using the Modbus protocol over TCP/IP.

The information is organized into the following sections:

- **•** Device Specifications
- Network Specifications
- **•** Driver Characteristics
- **•** Conformance Testing

# <span id="page-2-1"></span>*Device Specifications*

To establish communication, your target device must meet the following specifications:

- **Manufacturer**: Modicon or any device using the Modbus protocol communicating over TCP/IP
- **Compatible Equipment**:
	- Any device that is fully compatible with the Modbus protocol
- **Device Runtime Software**: None

For a description of the device(s) used to test driver conformance, see "Conformance Testing" on the next page.

# <span id="page-2-2"></span>*Network Specifications*

To establish communication, your device network must meet the following specifications:

- **Device Communication Port**: Modbus Ethernet Port
- **Physical Protocol**: Ethernet
- **Logic Protocol**: Modbus over TCP/IP
- **Specific PC Board:** Any TCP/IP Adapter (Ethernet board)

# <span id="page-2-3"></span>*Driver Characteristics*

The MOTCP driver package consists of the following files, which are automatically installed in the **/DRV** subdirectory of Studio:

- **MOTCP.INI:** Internal driver file. *You must not modify this file*.
- **MOTCP.MSG:** Internal driver file containing error messages for each error code. *You must not modify this file*.
- **MOTCP.PDF**: This document, which provides detailed information about the MOTCP driver.
- **MOTCP.DLL**: Compiled driver.

You can use the MOTCP driver on the following operating systems:

- **Windows XP/7/8/2003/2008/2012**
- **Windows CE**
- **•** Windows Embedded

For a description of the operating systems used to test driver conformance, see "Conformance Testing" below.

The MOTCP driver supports the following registers:

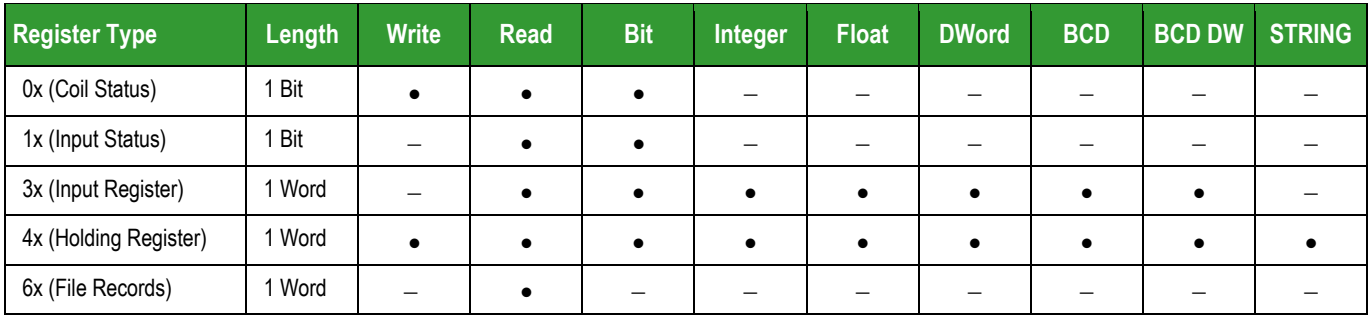

# <span id="page-3-0"></span>*Conformance Testing*

The following hardware/software was used for conformance testing:

- **Driver Configuration**:
	- **Protocol**: RTU
	- **Cable**: Ethernet Cable

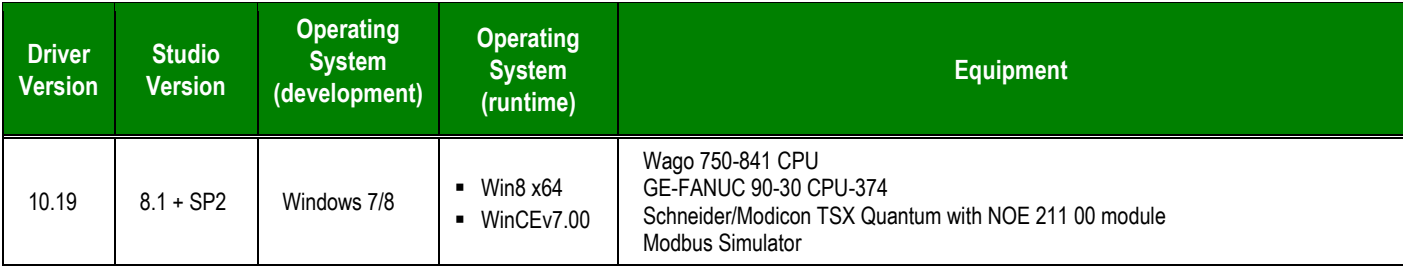

# <span id="page-4-0"></span>**Selecting the Driver**

When you install Studio, all of the communication drivers are automatically installed in the **\DRV** subdirectory but they remain dormant until manually selected for specific applications. To select the MOTCP driver for your Studio application:

- 1. From the main menu bar, select **Insert Driver** to open the *Communication Drivers* dialog.
- 2. Select the **MOTCP** driver from the *Available Drivers* list, and then click the **Select** button.

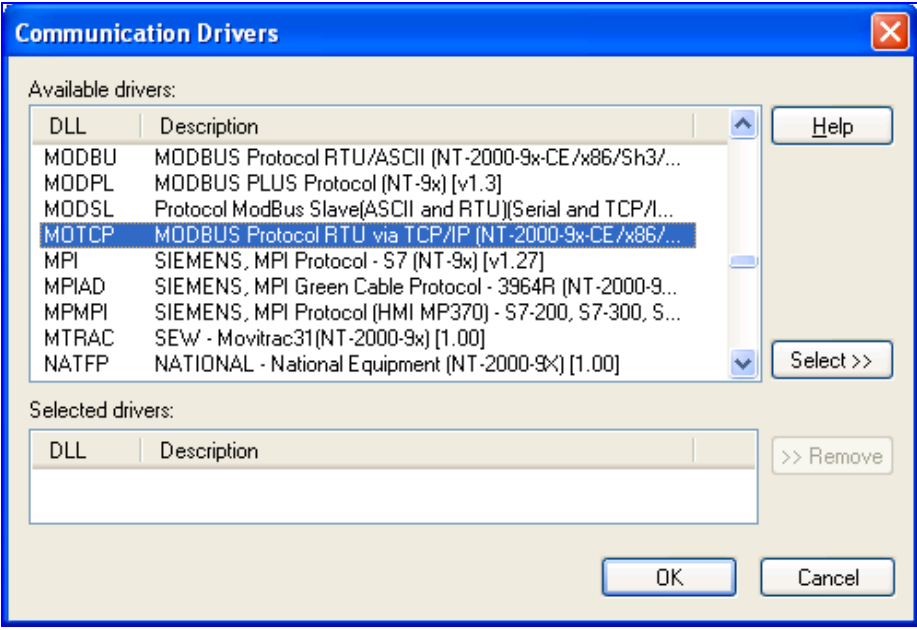

*Communication Drivers Dialog*

3. When the **MOTCP** driver is displayed in the **Selected Drivers** list, click the **OK** button to close the dialog. The driver is added to the *Drivers* folder, in the *Comm* tab of the Workspace.

### **Note:**

It is not necessary to install any other software on your computer to enable communication between Studio and your target device. However, this communication can only be used by the Studio application; it cannot be used to download control logic to the device. To download control logic to a Modbus device, you must also install the Modbus programming software (e.g., ModSoft). For more information, please consult the documentation provided by the device manufacturer.

### **Attention:**

For safety reasons, you must take special precautions when installing any physical hardware. Please consult the manufacturer's documentation for specific instructions.

# <span id="page-5-0"></span>**Configuring the Device**

Because there are many different types of devices that use the Modbus protocol, we cannot define a standard device configuration. Consequently, we recommend using the device manufacturer's suggested configuration. Please consult the manufacturer's documentation.

Once the selected driver and the target device are both properly configured, it is not necessary to install any other software on your computer to enable communication between the host and the device. All runtime communication is handled within your Studio application project. However, programming the device itself — that is, developing control logic and downloading it to the device — still requires using the device's own programming tool.

# <span id="page-5-1"></span>**Configuring the Driver**

Once you have selected the MOTCP driver in Studio, you must properly configure it to communicate with your target device. First, you must set the driver's communication settings to match the parameters set on the device. Then, you must build driver worksheets to associate database tags in your Studio application with the appropriate addresses (registers) on the device.

### <span id="page-5-2"></span>*Configuring the Communication Settings*

The communication settings are described in detail in the "Communication" chapter of the Studio *Technical Reference Manual*, and the same general procedures are used for all drivers. Please review those procedures before continuing.

For the purposes of this document, only MOTCP driver-specific settings and procedures will be discussed here. To configure the communication settings for the MOTCP driver:

- 1. In the *Workspace* pane, select the *Comm* tab and then expand the *Drivers* folder. The MOTCP driver is listed here as a subfolder.
- 2. Right-click on the *MOTCP* subfolder and then select the **Settings** option from the pop-up menu:

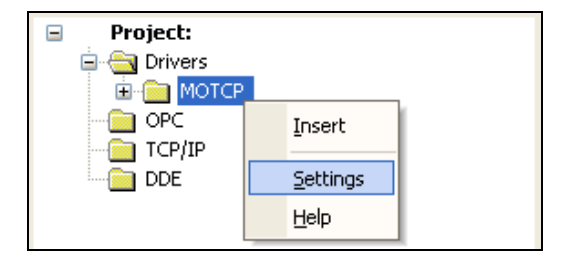

*Select Settings from the Pop-Up Menu*

The *MOTCP: Communication Settings* dialog is displayed:

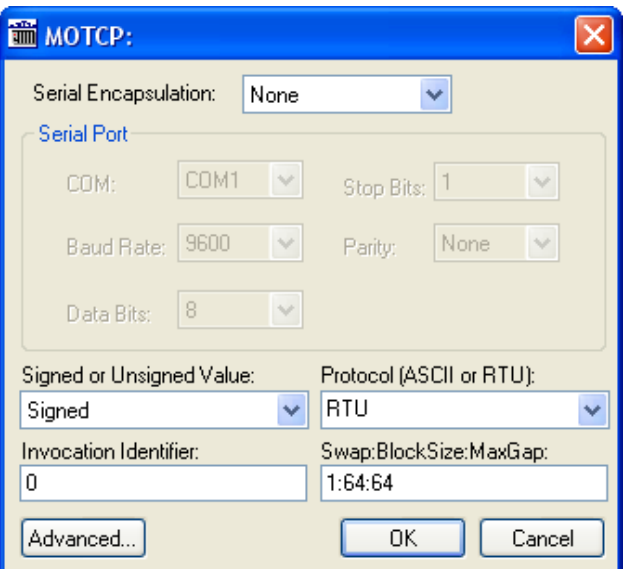

*MOTCP: Communication Settings Dialog*

3. In the *Communication Settings* dialog, configure the driver settings to enable communication with your target device. To ensure error-free communication, the driver settings must *exactly match* the corresponding settings on the device. Please consult the manufacturer's documentation for instructions how to configure the device and for complete descriptions of the settings.

Depending on your circumstances, you may need to configure the driver *before* you have configured your target device. If this is the case, then take note of the driver settings and have them ready when you later configure the device.

### **Attention:**

For safety reasons, you **must** take special precautions when connecting and configuring new equipment. Please consult the manufacturer's documentation for specific instructions.

The communication settings and their possible values are described in the following table:

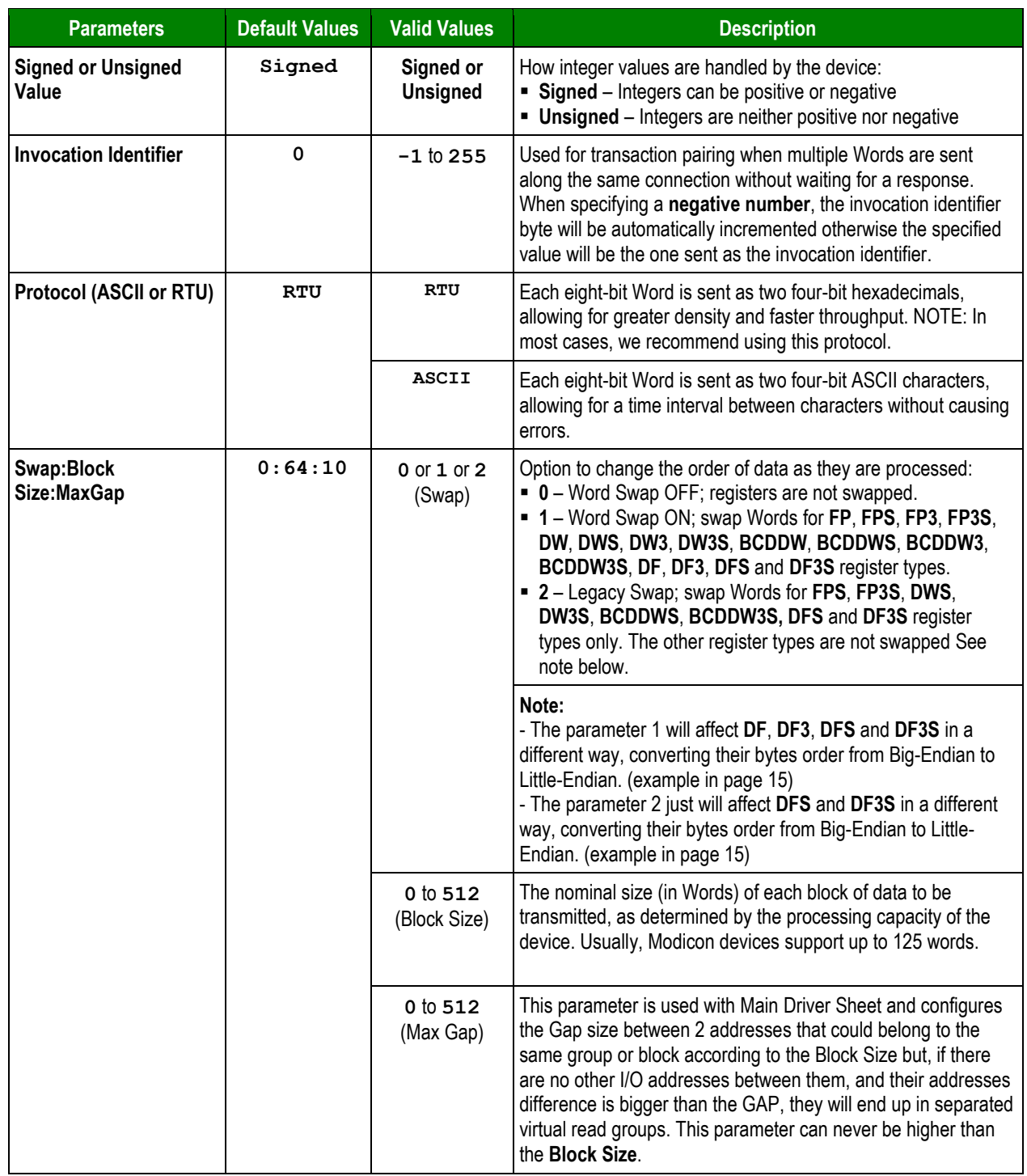

### **Attention**:

When you configure Legacy Swap in the **Swap** field of *Communication Settings*, the registers FPS, FP3S, DWS, DW3S, BCDDW and BCDDW3S do Word Swap (not Byte Swap). This is in compliance with the older versions of MODBU driver (v2.10 or older). The others registers are not swapped.

### **Note:**

The device must be configured with *exactly the same* parameters that you configured in the *MOTCP Communication Parameters* dialog.

4. In the *Communication Settings* dialog, click the **Advanced** button to open the *Advanced Settings* dialog:

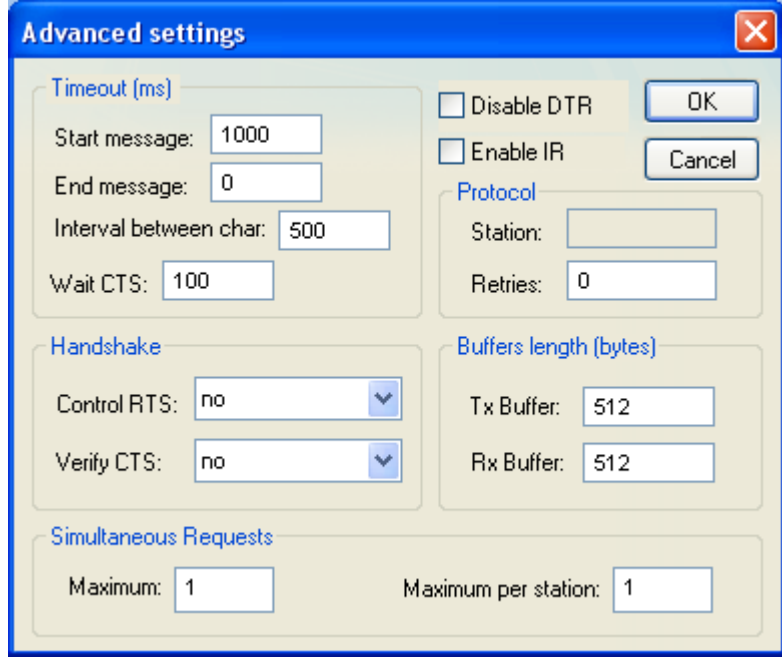

*Advanced Settings Dialog*

You do not need to change any other advanced settings at this time. You can consult the Studio *Technical Reference Manual* later for more information about configuring these settings.

5. Click **OK** to close the *Advanced Settings* dialog, and then click **OK** to close the *Communication Settings* dialog.

### <span id="page-9-0"></span>*Configuring the Driver Worksheets*

Each selected driver includes a Main Driver Sheet and one or more Standard Driver Worksheets. The Main Driver Sheet is used to define tag/register associations and driver parameters that are in effect at all times, regardless of application behavior. In contrast, Standard Driver Worksheets can be inserted to define additional tag/register associations that are triggered by specific application behaviors.

The configuration of these worksheets is described in detail in the "Communication" chapter of the Studio *Technical Reference Manual*, and the same general procedures are used for all drivers. Please review those procedures before continuing.

For the purposes of this document, only MOTCP driver-specific parameters and procedures are discussed here.

### **MAIN DRIVER SHEET**

When you select the MOTCP driver and add it to your application, Studio automatically inserts the *Main Driver Sheet* in the *MOTCP* driver subfolder. To configure the Main Driver Sheet:

- 1. Select the *Comm* tab in the *Workspace* pane.
- 2. Open the *Drivers* folder, and then open the *MOTCP* subfolder:

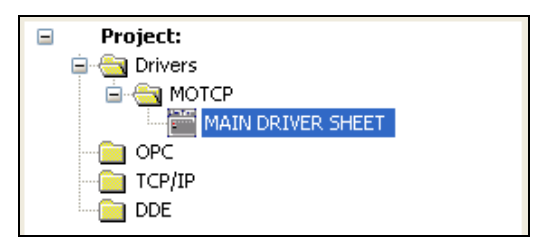

*Main Driver Sheet in the MOTCP Subfolder*

3. Double-click on the **MAIN DRIVER SHEET** icon to open the following worksheet:

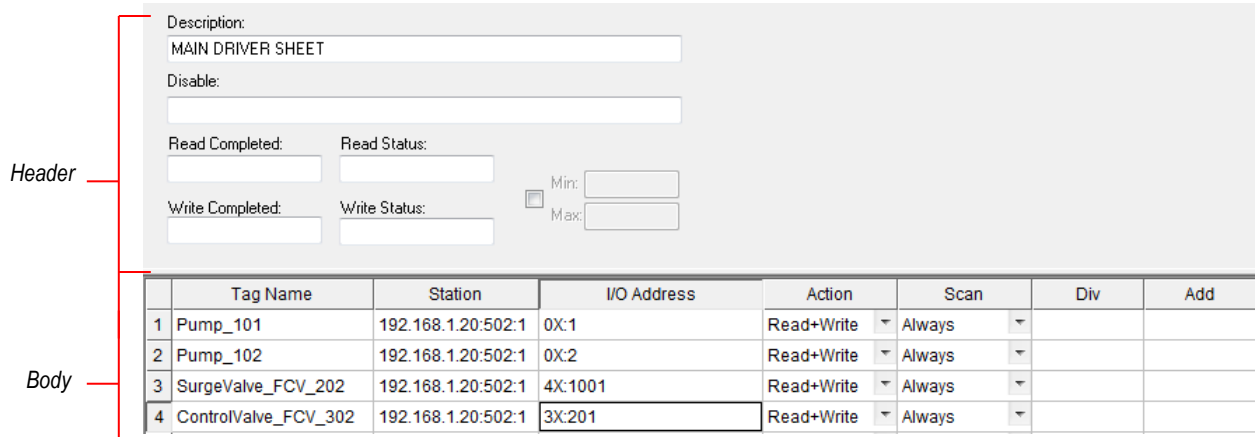

#### *Opening the Main Driver Sheet*

Most of the fields on this sheet are standard for all drivers; see the "Communication" chapter of the *Technical Reference Manual* for more information on configuring these fields. However, the **Station** and **I/O Address** fields use syntax that is specific to the MOTCP driver.

4. For each table row (i.e., each tag/register association), configure the **Station** and **I/O Address** fields as follows:

**Station** field: Specify the IP Address of the device, using the following syntax:

```
<IP Address>:<Port Number>:<PLC ID>
```

```
Example — 192.168.125.31:502:1
```
Where:

- *<IP Address>* is the device's IP address on the TCP/IP network;
- *<Port Number>* is the port number for the Modbus TCP protocol (usually 502); and
- *<PLC ID>* is the PLC identification number (from 1 to 254).

You can also specify an indirect tag (e.g. **{station}**), but the tag that is referenced must follow the same syntax and contain a valid value.

#### **Attention:**

You must use a non-zero value in the **Station** field, and you cannot leave the field blank.

**I/O Address:** Specify the address of the associated device register.

For all register types other than **ST** and **STS** use the following syntax:

```
<Type>:[Signed/Unsigned]<Address>.[Bit]
```

```
Examples — 4X:20 , 4X:S15 , 4X:10.7
```
For **ST**, **STS, STU and STUS** registers *only*, use the following syntax:

```
<Type>:<Address>:<Length> or
<Type>:<Address>.[StartByte]:<Length>
Example — ST:10:5
```
Where:

- *<Type>* Register type. Valid values are (**0X**, **1X**, **3X**, **4X**, **FP, FPSW, FP3, FP3SW, DF, DF3, DFS, DF3S, DF3S, DW**, **FPS**, **DWS**, **DW3**, **DW3S, DWSW**, **BCD**, **BCD3**, **BCDDW**, **BCDDWS**, **BCDDW3**, **BCDDW3S**, **ID**, **ST**, **STS, HRW, STU, STUS**).
- *[Signed/Unsigned]* (optional): Parameter used for integer values only. Valid values are **S** (Signed) and **U** (Unsigned). If you do not specify this parameter, then Studio uses the default parameter in the *Communication Settings* dialog.
- *<Address>* : Address of the device register.
- *[Bit]* (optional): Use this parameter only for **3X** (Input Register) and **4X** (Holding Register) types, to indicate which bit on the register will be read from and/or written to.
- *[StartByte]* (optional): Use this parameter only for **ST** and **STS**, to indicate the initial byte.
- *<Length>* : Length of the string (in bytes) to be read or written.

### **Attention:**

- This driver supports bit reading only; it cannot execute bit writing. Also, when an unsigned DWord register type is specified, it can only be associated with a Real database tag in Studio.
- **The Floating-point values are 4 bytes using 6 significant digits.**
- Modbus operands must start in an address that is greater than zero.
- **Main Driver Sheet does not support the Read/Write of File Records.**

### **STANDARD DRIVER WORKSHEET**

When you select the MOTCP driver and add it to your application, it has only a Main Driver Sheet by default (see previous section). However, you may insert additional Standard Driver Worksheets to define tag/register associations that are triggered by specific application behaviors. Doing this will optimize communication and improve system performance by ensuring that tags/registers are scanned only when necessary – that is, only when the application is performing an action that requires reading or writing to those specific tags/registers.

#### **Note:**

We recommend configuring device registers in sequential blocks in order to maximize performance.

To insert a new Standard Driver Worksheet:

- 1. In the *Comm* tab, open the *Drivers* folder and locate the *MOTCP* subfolder.
- 2. Right-click on the *MOTCP* subfolder, and then select **Insert** from the pop-up menu:

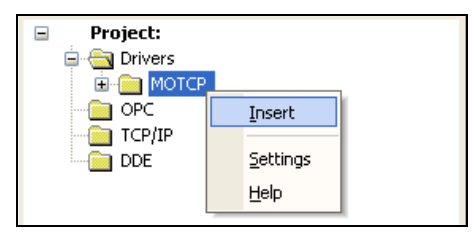

*Inserting a New Worksheet*

A new MOTCP driver worksheet is inserted into the *MOTCP* subfolder, and the worksheet is opened for configuration:

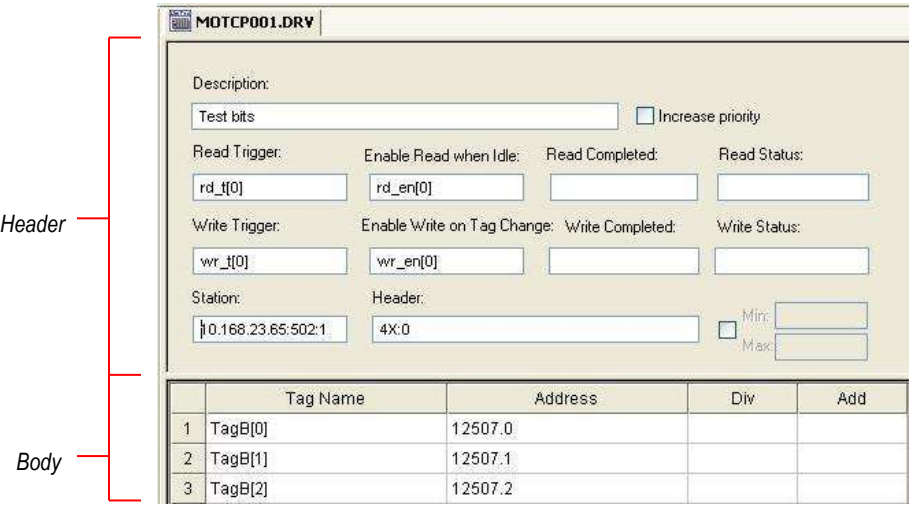

*MOTCP Driver Worksheet*

### **Note:**

Worksheets are numbered in order of creation, so the first worksheet is **MOTCP001.drv**.

Most of the fields on this worksheet are standard for all drivers; see the "Communication" chapter of the *Technical Reference Manual* for more information on configuring these fields. However, the **Station**, **Header**, and **Address** fields use syntax that is specific to the MOTCP driver.

- 3. Configure the **Station** and **Header** fields as follows:
	- **Station** field: Specify the IP Address of the device and the slot number, using the following syntax:

```
<IP Address>:<Port Number>:<PLC ID>
```

```
Example — 192.168.125.31:502:1
```
Where:

- *<IP Address>* is the device's IP address on the TCP/IP network;
- *<Port Number>* is the port number for the Modbus TCP protocol (usually 502); and
- *<PLC ID>* is the PLC identification number (from 1 to 254).

You can also specify an indirect tag (e.g. **{station}**), but the tag that is referenced must follow the same syntax and contain a valid value.

#### **Attention:**

• You cannot leave the Station field blank.

• Modbus operands are base 1, which means that there are no 0 addresses. If you configure the header with an Address Reference as 0, the address offset must be greater than 0.

 **Header** field: Specify the address of the first register of a block of registers on the target device. The addresses declared in the *Body* of the worksheet are simply offsets of this **Header** address. When Read/Write operations are executed for the entire worksheet (see **Read Trigger** and **Write Trigger** above), it scans the entire block of registers from the first address to the last.

The **Header** field uses the following syntax:

#### *<Type>***:***<AddressReference>*

Example — **4X:10**

Where:

- *<Type>* Register type. Valid values are (**0X**, **1X**, **3X**, **4X**, **FP, FPSW, FP3, FP3SW, DF, DF3, DFS, DF3S, FP3S, DW**, **FPS**, **DWS**, **DW3**, **DW3S, DWSW**, **BCD**, **BCD3**, **BCDDW**, **BCDDWS**, **BCDDW3**, **BCDDW3S**, **ID**, **ST**, **STS, HRW, STU, STUS**).
- *<AddressReference>* is the initial address (reference) of the configured type.

The **Header** field uses the following syntax for using the command **Read File Record (0x20)** on the driver sheets:

*FILE:<ModbusFileNumber>:<InitialRecord>:<NumberOfRecords>:<PCDumpFileNa me>*

Where:

- *<ModbusFileNumber>* is the Modbus File Number which is to be read (1 to 65535)

- *<InitialRecord>* is the initial record **within the Modbus File to be read (0 to 10000)**
- *<NumberOfRecords>* number of records to be read within the Modbus File (1 to 10000). Each record is a word. The numeric value of <InitialRecord> + <NumberOfRecords> cannot exceed 10000.
- *<PCDumpFileName>* Name of the CSV file created on the local PC, where the Modbus file records will be saved into. The file will be saved into the \Web sub-folder of the application unless an absolute path is specified. This file will have all the records returned by the read request written as one record per row. The bytes in a record (each row) are separated by comma(,).

Example — **FILE:10:20:4:DumpFileName.csv**

After you edit the **Header** field, Studio checks the syntax to determine if it is valid. If the syntax is invalid, then Studio automatically inserts a default value of **0X:0**.

You can also specify a string tag (e.g. **{header}**), but the tag value that is referenced must follow the same syntax and contain a valid value.

The following table lists all of the data types and address ranges that are valid for the MOTCP driver:

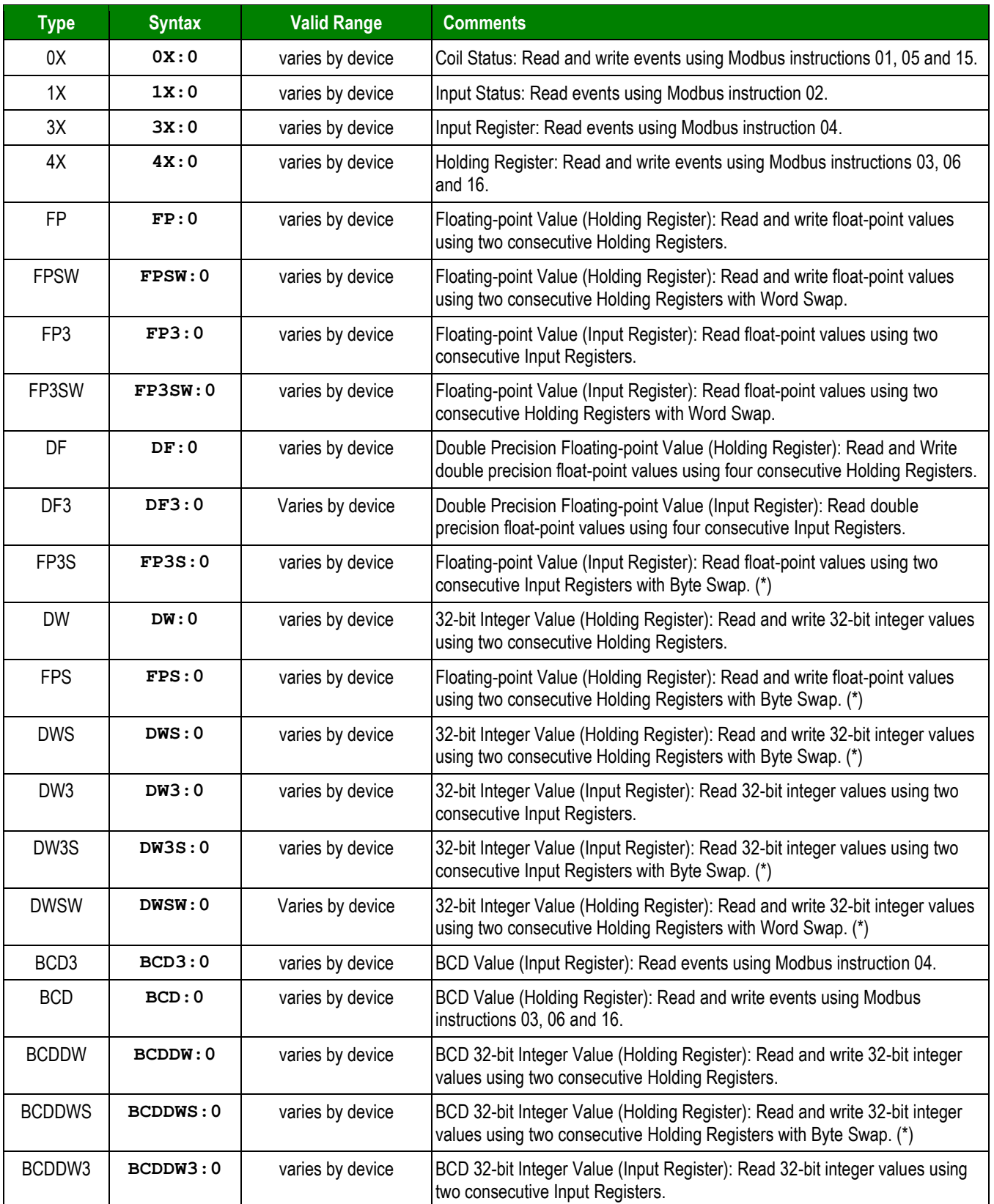

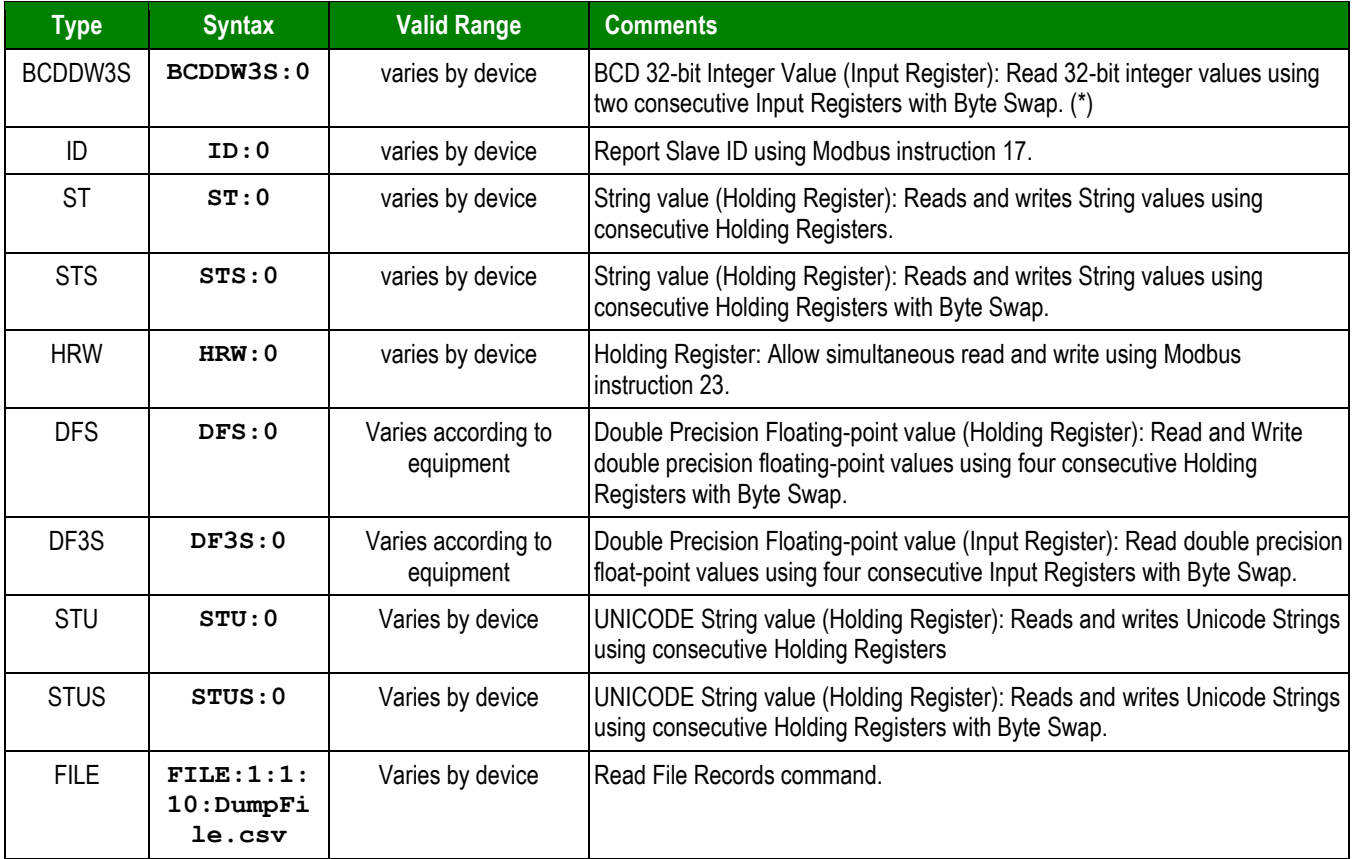

 **Note:** When you configure DFS or DF3S, the bytes of four registers are swapped. Example: 7495726.566209 will be read (or written) from (or to) registers as follows. (represented as hex numbers) DF or DF3 - ACC4 3CA4 0B98 5C41 (Word Swap Off) (Big-Endian) - 415C 980B A43C C4AC (Word Swap On) (Little-Endian DFS or DF3S - C4AC A43C 980B 415C (Word Swap Off) - 5C41 0B98 3CA4 ACC4 (Word Swap On)

4. For each table row (i.e., each tag/register association), configure the **Address** field using the following syntax…

For all register types other than **ST** and **STS** use the following syntax:

*[Signed/Unsigned]<AddressOffset>***.***[Bit]*

Examples — **10**, **S20**, **U40**, **10.5**

For **ST**, **STS, STU and STUS** registers *only*, use the following syntax:

*<AddressOffset>***:***<Length> or*

*<AddressOffset>.[StartByte]***:***<Length>*

Example — **10:5**

Where:

- *[Signed/Unsigned]* (optional): Parameter used for integer values only. Valid values are **S** (Signed) and **U** (Unsigned). If you do not specify this parameter, then Studio uses the default parameter in the *Communication Settings* dialog.
- *<AddressOffset>*: Parameter that is added to the <*AddressReference>* parameter of the **Header**, to compose the specific address of the register in the block. The sum of the two parameters cannot equal zero (0); Modbus operands must start in an address that is greater than zero.
- *[Bit]* (optional): Use this parameter only for **3X** (Input Register) and **4X** (Holding Register) types, to indicate which bit on the register will be read from and/or written to.
- *[StartByte]* (optional): Use this parameter only for **ST** and **STS**, to indicate the initial byte.
- *<Length>*: Length of the string (in bytes) to be read or written.

### **Attention:**

- Use Bit Write commands in the Holding Register for the **Write on Tag Change** field only.
- The Floating-point value is stored in two consecutive Holding Registers, where the address value corresponds to the first Holding Register position. You must ensure that you do not configure a nonexistent address, or a conflict will occur.
- The Floating-point values are 4 bytes using 6 significant digits.
- The Double Floating-point values (DF, DF3) are 8 bytes using 16 significant digits.
- Lastly, keep in mind that when using the **Write Trigger** feature, the driver writes to the entire block of registers from the first address through the last. If there is a register that has not been declared in the worksheet, and its address is within the block, then the register will receive a zero (0) value. Check the worksheet for holes in the address range.
- When an unsigned DWord register type is specified, it can only be associated with a Real database tag in Studio.
- Writing bit values to the **4x** registers is allowed, however there is no such function the Modbus protocol. In this case, the driver performs the *read-mask-*write operation, before writing, the driver first reads the entire word, modify the bit that will be written and then writes back to PLC. Even with this being a very fast operation, if in this period between reading and writing the PLC value changes, the driver will overwrite it with the value that is being processed.
- For the Read File Record command, the address fields are not used. However, it is required to create one integer tag on the driver sheet. This will display the record count in the database spy.

For examples of how device registers are specified using **Header** and **Address**, see the following table:

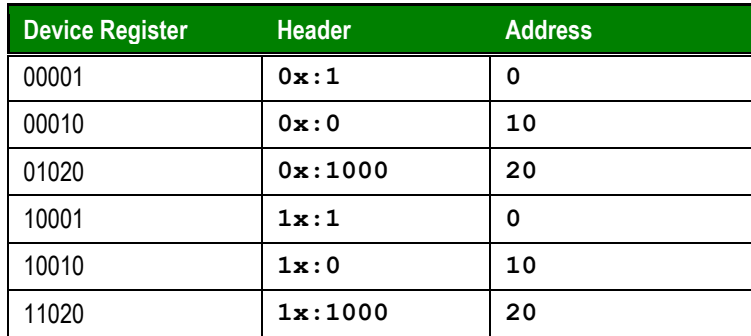

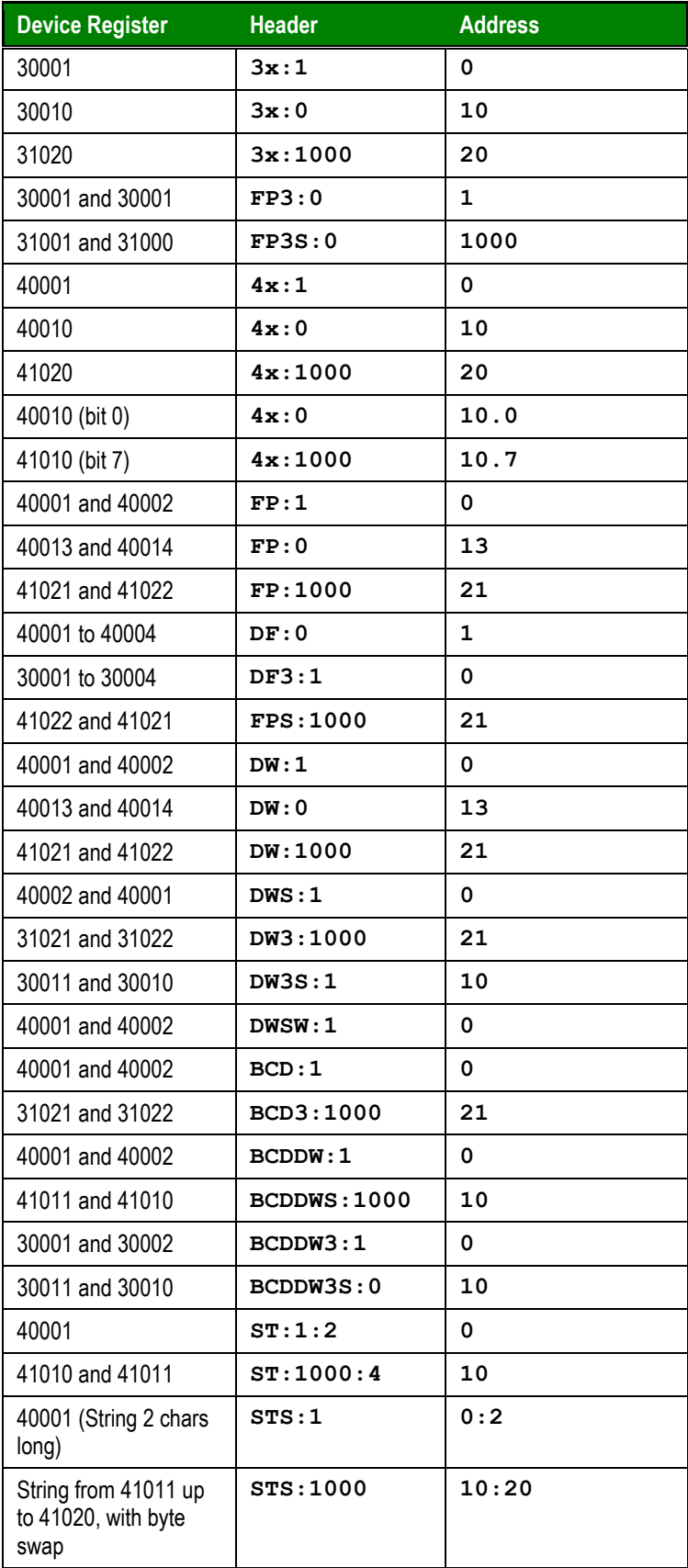

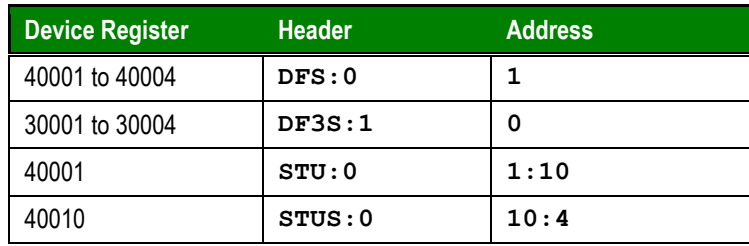

For more information about the device registers and addressing, please consult the manufacturer's documentation.

### **Attention:**

You must not configure a range of addresses greater than the maximum block size (data buffer length) supported by the target device. The default block size is 64 bytes, but this can be changed in the communication settings for the driver.

## <span id="page-18-0"></span>*Configuring driver sheets for command 23 (simultaneous read/write of holding registers)*

The MOTCP driver supports simultaneous reading and writing of holding registers, which can be useful on some specific applications. This command is only supported in the Standard Driver Sheets and it should be configured following the steps below:

- 1) Configure a Standard Driver Sheet with a holding register header type (4X, FP, FPS, DW, DWS, BCDDW and BCDDWS) header. This will be the write worksheet and it requires an additional range of reading registers at the end.
- 2) Associate all the addresses that you want to write with their respective tags as you would do when using regular command for Holding Registers.
- 3) For the addresses that you want to read you need to specify the range in **Header** field using the following format:<Header Type>:<Offset>:<first read address>-<last read address>.
- 4) Configure a tag in the write trigger field of the worksheet created on step 1. By issuing changing the tag on this field command will be executed. The following picture shows an example of configuration:

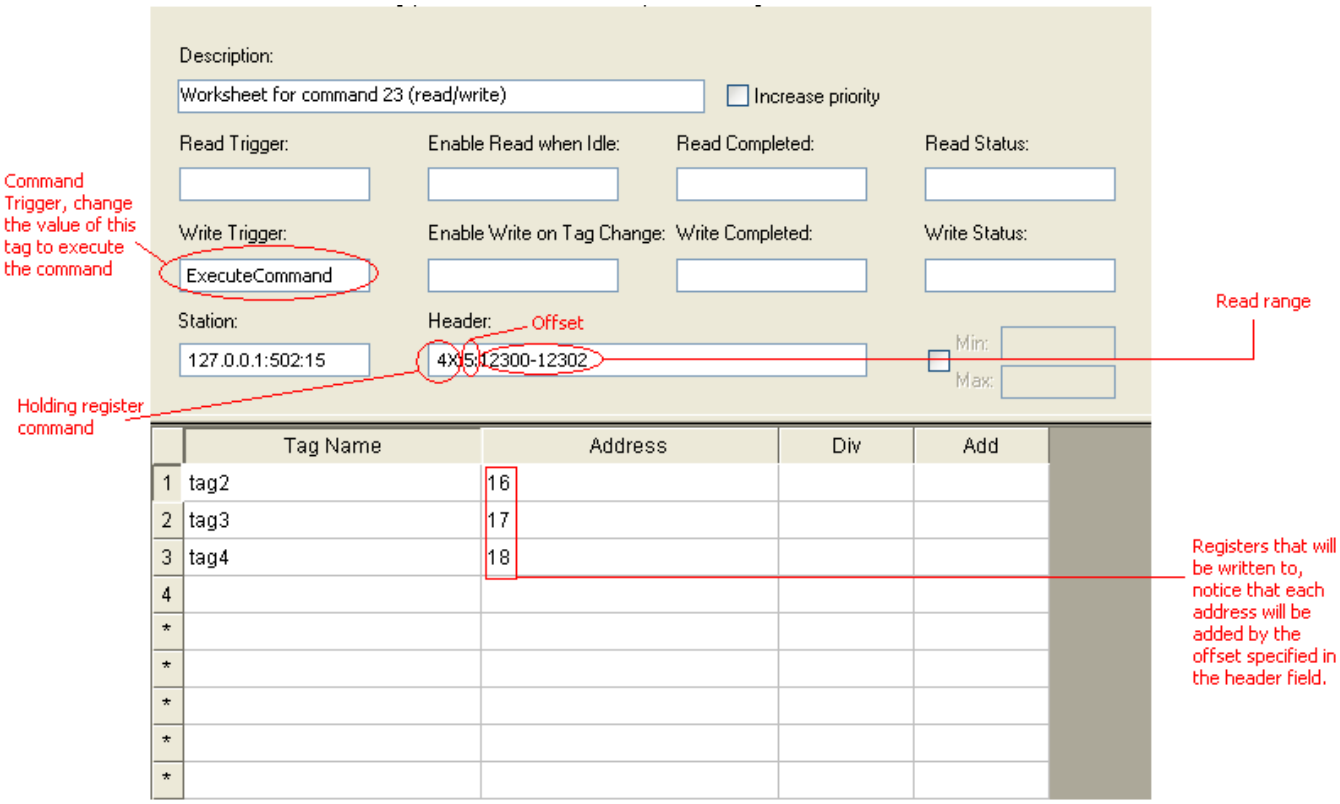

- 5) Create another worksheet that will receive the read values, this worksheet should have the header HRW:<*first read address*>, where *first read address* is the value specified in the **Header** field for the worksheet created on step 1.
- 6) Associate all the addresses that you are reading with their respective tags, the picture below shows how the worksheet would be configured considering the previous command worksheet example:

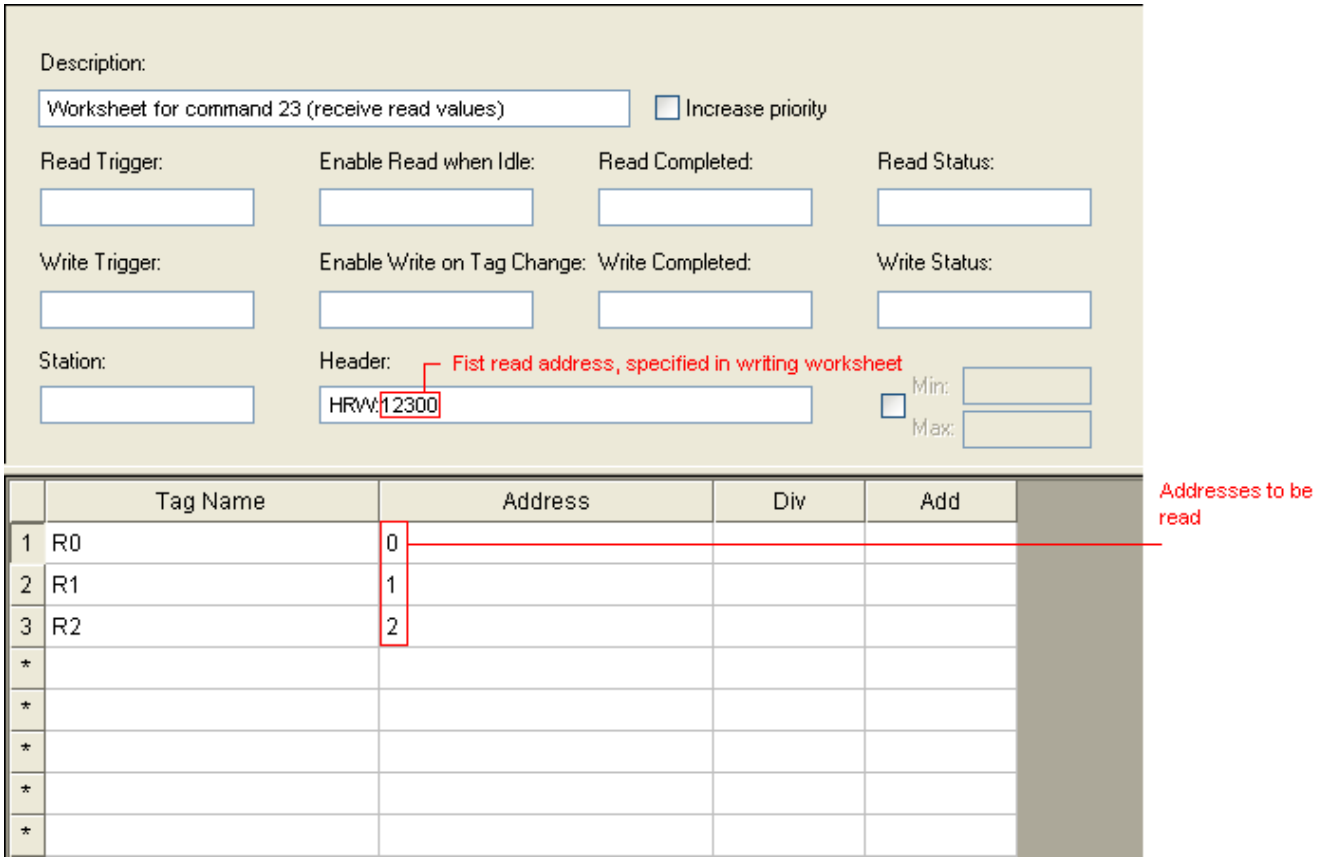

The addresses in this worksheet can have a data type prefix. The following data types are supported:

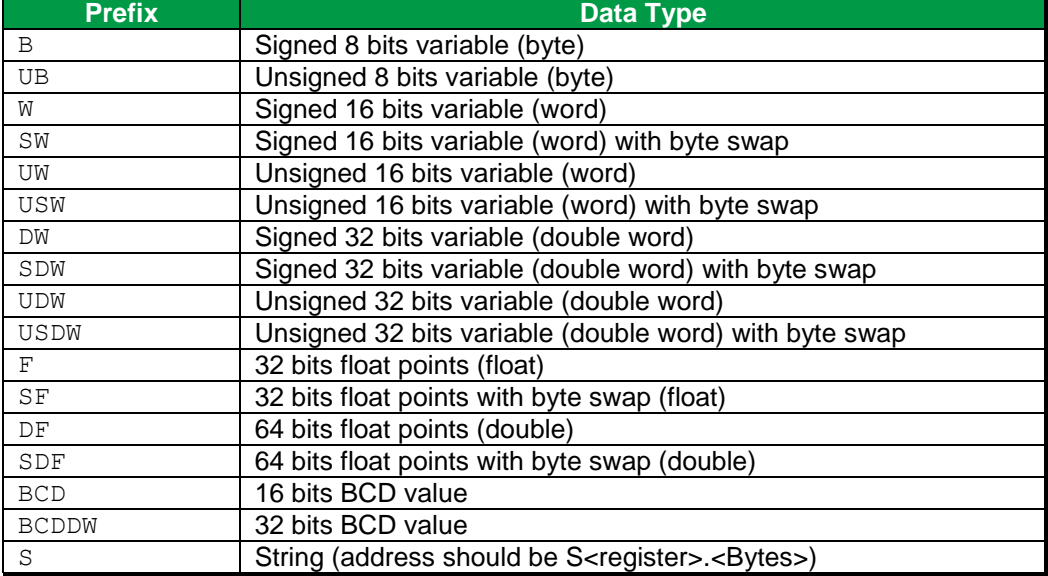

# <span id="page-21-0"></span>**Executing the Driver**

By default, Studio will automatically execute your selected communication driver(s) during application runtime. However, you may verify your application's runtime execution settings by checking the *Project Status* dialog.

To verify that the the communication driver(s) will execute correctly:

1. From the main menu bar, select **Project → Status**. The *Project Status* dialog displays:

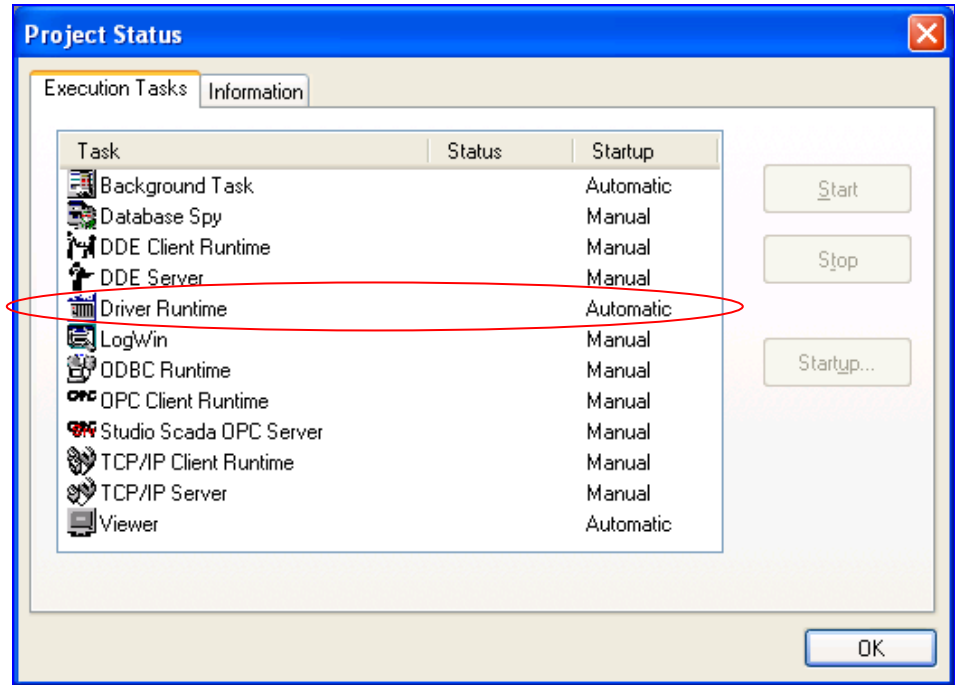

*Project Status Dialog*

- 2. Verify that the *Driver Runtime* task is set to **Automatic**.
	- **If the setting is correct, then proceed to step 3 below.**
	- If the **Driver Runtime** task is set to **Manual**, then select the task and click the **Startup** button to toggle the task's *Startup* mode to **Automatic**.
- 3. Click **OK** to close the *Project Status* dialog.
- 4. Start the application to run the driver.

# <span id="page-22-0"></span>**Troubleshooting**

If the MOTCP driver fails to communicate with the target device, then the database tag(s) that you configured for the **Read Status** or **Write Status** fields of the Main Driver Sheet will receive an error code. Use this error code and the following table to identify what kind of failure occurred.

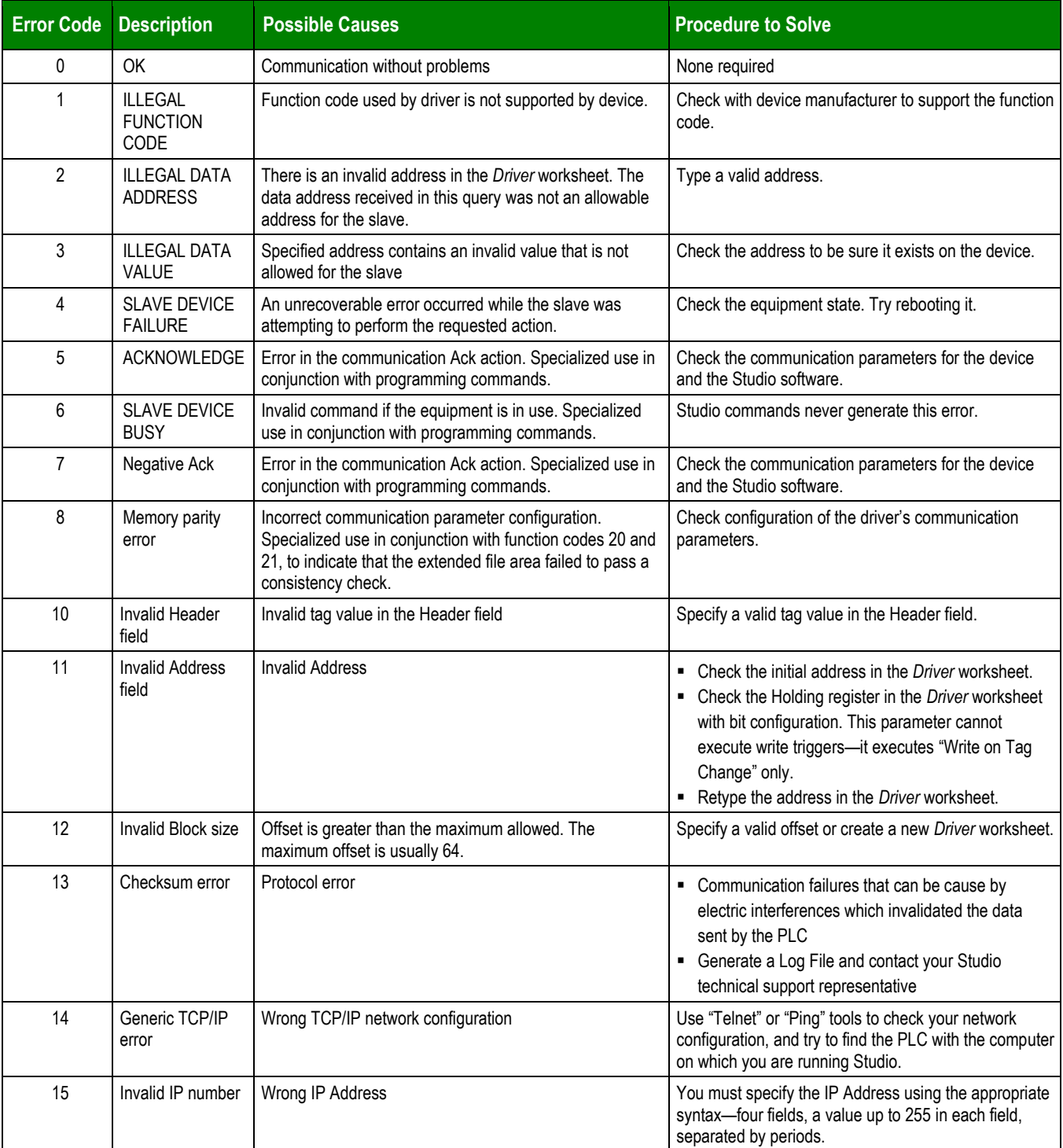

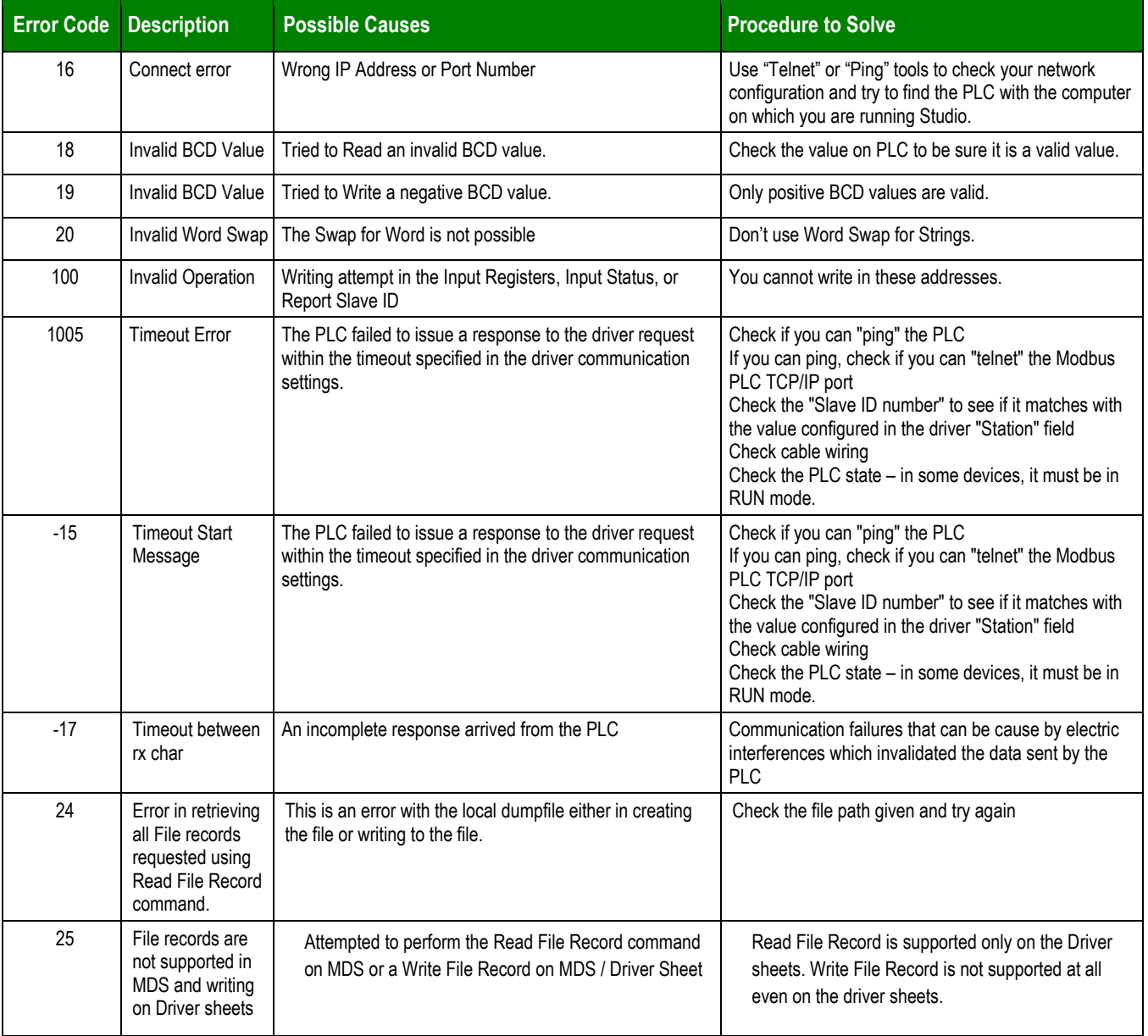

### **Tip:**

You can monitor communication status by establishing an event log in Studio's *Output* window (*LogWin* module). To establish a log for **Field Read Commands**, **Field Write Commands** and **Protocol Analyzer,** right-click in the *Output* window and select the desired options from the pop-up menu.

You can also use the *Remote LogWin* module to establish an event log on a remote unit that runs on a remote runtime, including Windows CE and Embedded

If you are unable to establish communication between Studio and the target device, then try instead to establish communication using the device's own programming software (e.g., ModSoft). Quite often, communication is interrupted by a hardware or cable problem or by a device configuration error. If you can successfully communicate using the programming software, then recheck the driver's communication settings in Studio.

If you must contact us for technical support, please have the information generated by the command **Support Information** in Studio's **Help** menu ready.

# <span id="page-25-0"></span>**Revision History**

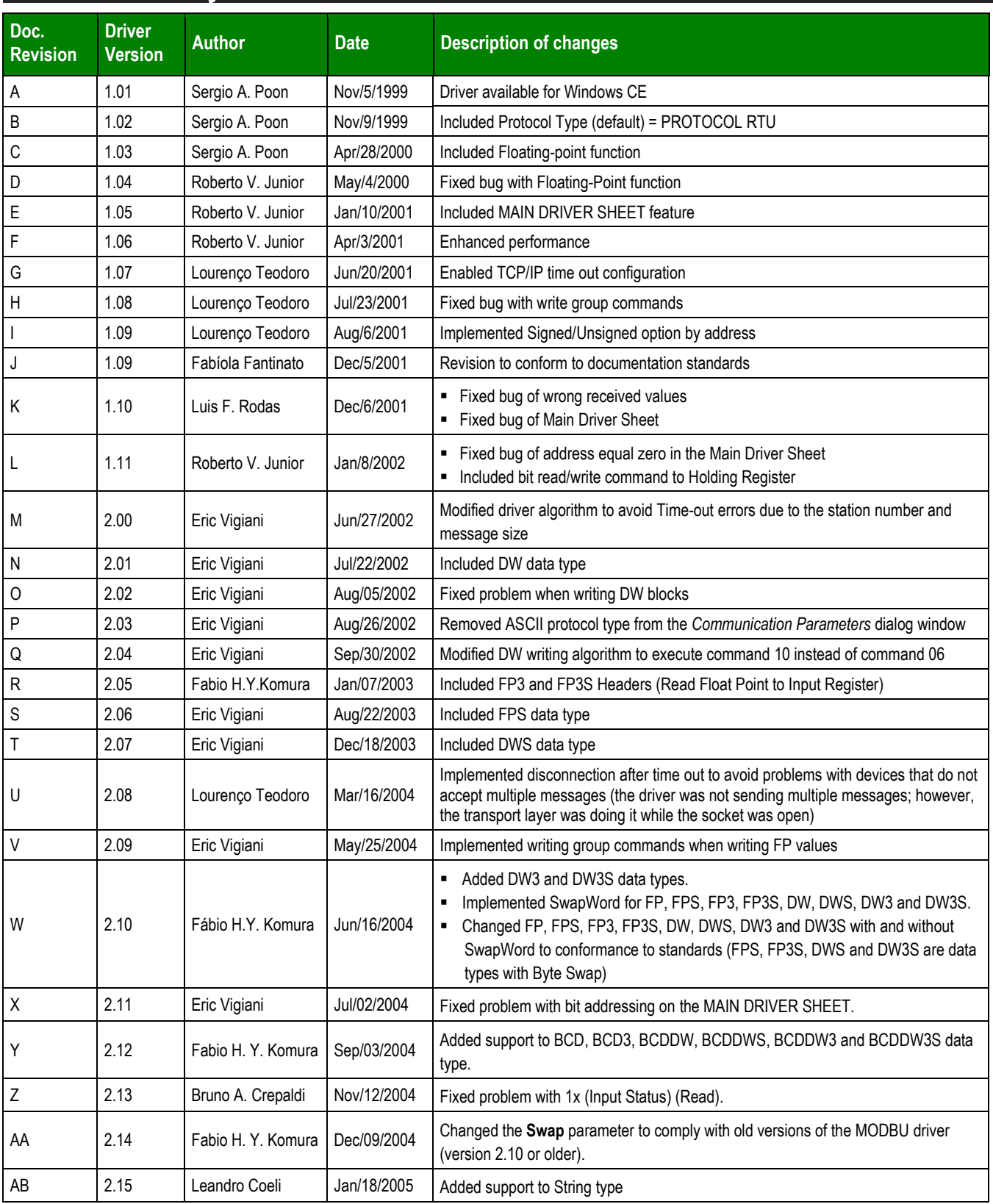

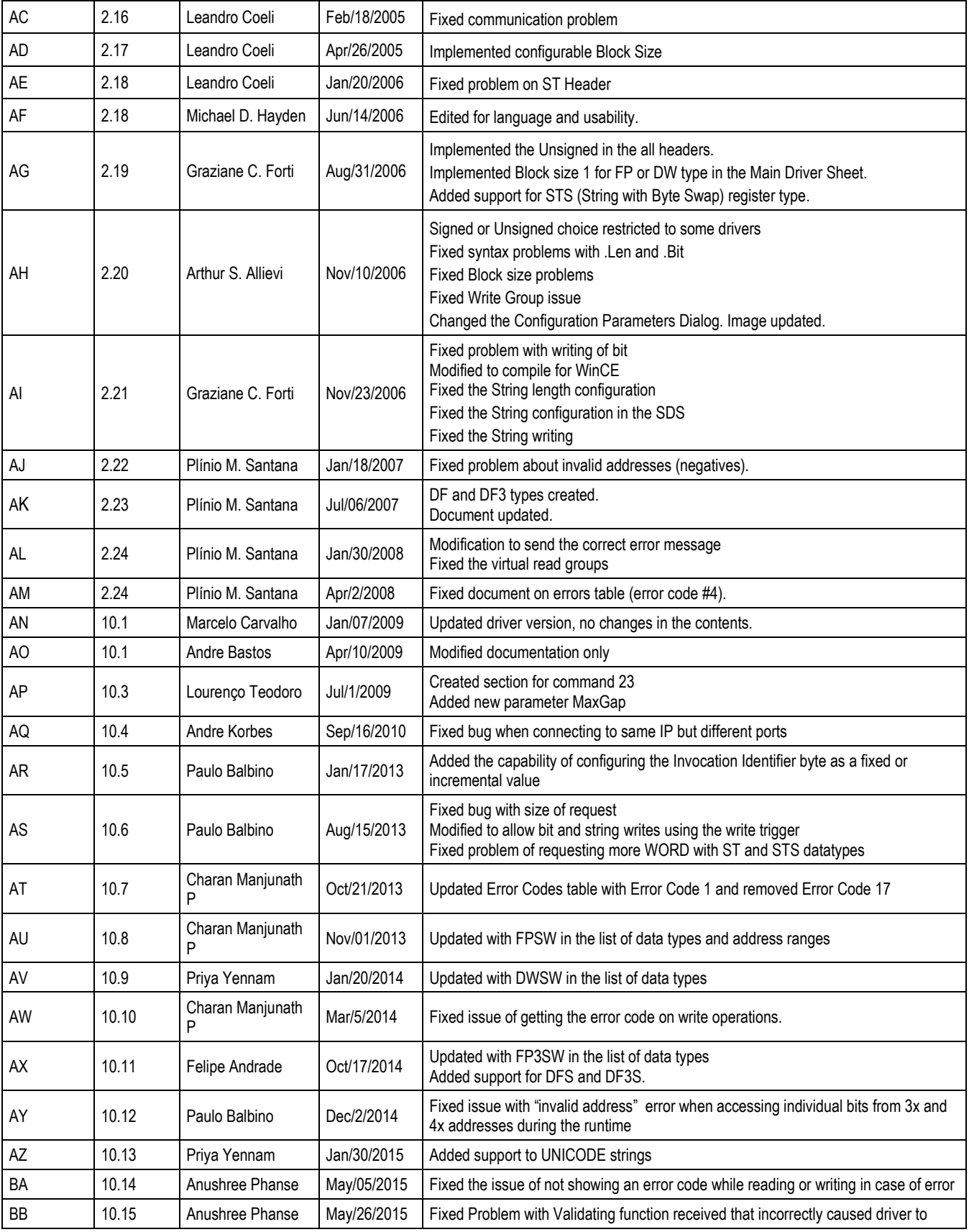

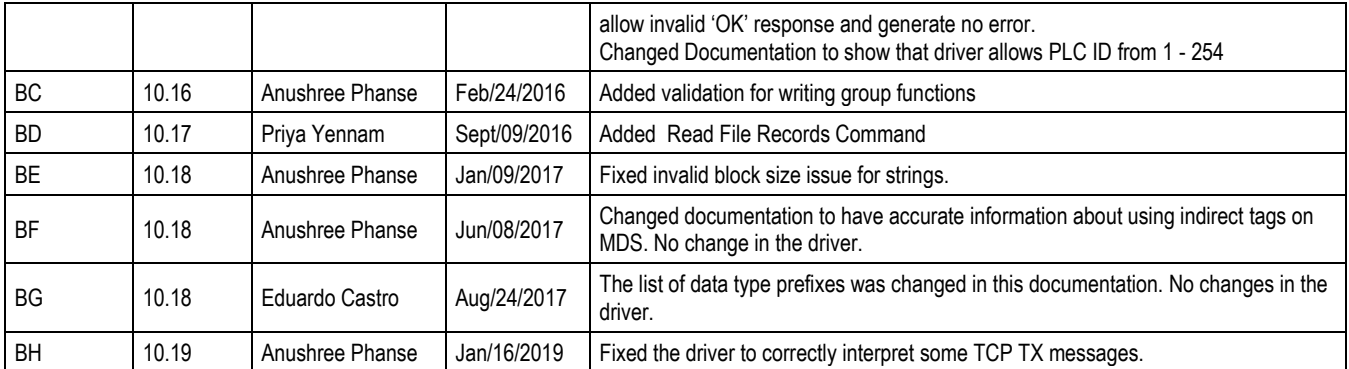